### УТВЕРЖДАЮ

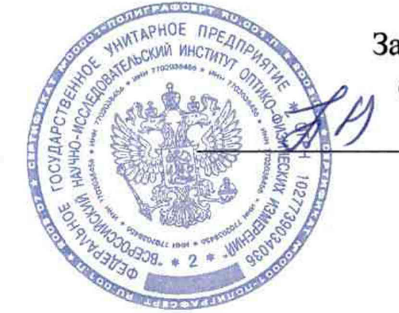

Заместитель директора ФГУП «ВНИИОФИ» Н.П. Муравская «22» июня 2015 г.

### Государственная система обеспечения единства измерений

# Камера фотометрическая LMK 5

Методика поверки МП 049.М4-15 1. p. 63969 - 16

Главный метролог ФГУИ ВНИИОФИ» С.Н.Негода

«22» июня 2015 г.

Москва 2015 г

## *1 Введение*

Настоящая методика распространяется на камеру фотометрическую LMK 5 зав. № ТТЕ4152 (далее по тексту - камера), предназначенную для измерения яркости источников света и отражающих поверхностей.

Интервал между поверками -1 год.

## *2 Операции поверки*

2.1 При проведении первичной и периодической поверок должны быть выполнены операции, указанные в таблице 1.

### Таблица 1

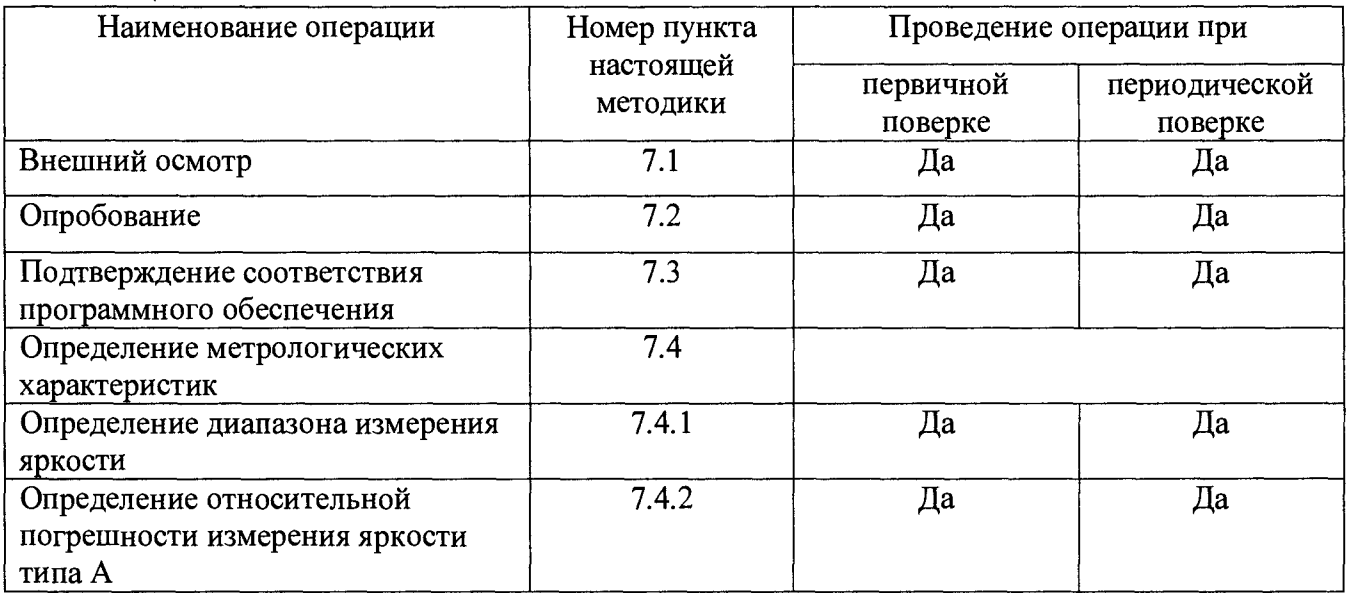

2.2 При получении отрицательных результатов при проведении хотя бы одной операции поверка прекращается.

2.3 Поверку средств измерений осуществляют аккредитованные в установленной порядке в области обеспечения единства измерений юридические лица и индивидуальные предприниматели.

## *3 Средства поверки*

3.1 При проведении первичной и периодических поверок должны быть применены средства, указанные в таблице 2.  $T_{0}$ блица 2

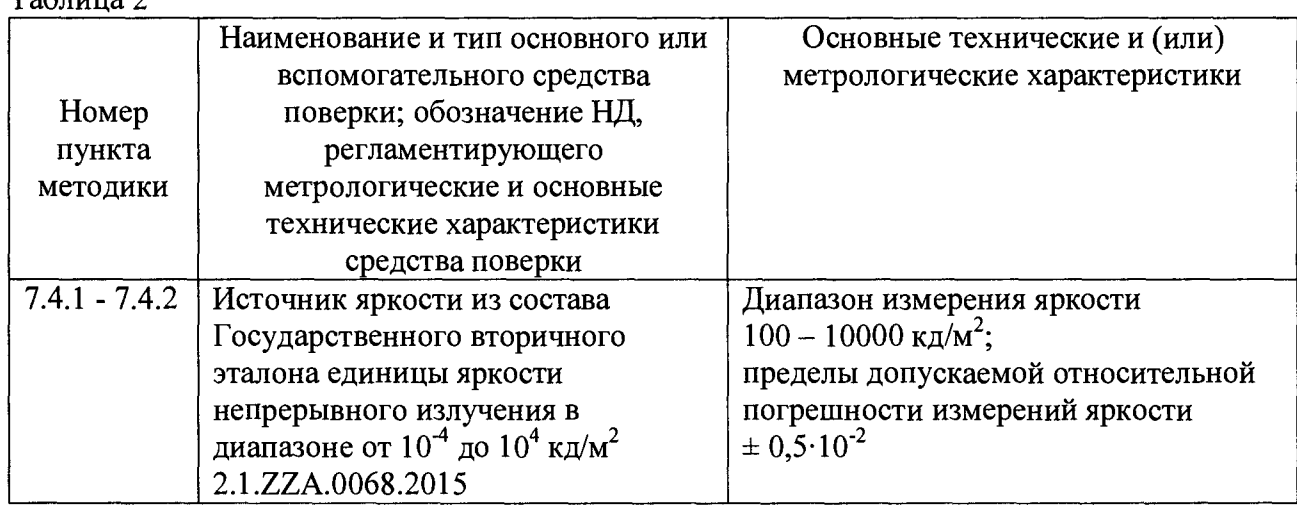

3.2 Средства поверки, указанные в таблице 2, должны быть поверены и аттестованы в установленном порядке. Допускается также применение других средств, не приведенных в таблице 2, но обеспечивающих определение (контроль) метрологических характеристик поверяемых приборов с требуемой точностью.

## *4 Требования к квалификации поверителя и требования безопасности и охраны окружающей среды*

4.1 К работе с камерой допускаются лица, изучившие настоящую методику и Руководство по эксплуатации камеры и средств поверки, имеющие квалификационную группу не ниже III в соответствии с правилами по охране труда и эксплуатации электроустановок, указанных в приложении к приказу Министерства труда и социальной защиты РФ от 24.07.13 № 328Н.

4.2 При проведении поверки следует соблюдать требования, установленные ГОСТ Р 12.1.031-2010, ГОСТ 12.1.040-83, правилами по охране труда и эксплуатации электроустановок, указанных в приложении к приказу Министерства труда и социальной защиты РФ от 24.07.13 № 328Н. Оборудование, применяемое при испытаниях, должно соответствовать требованиям ГОСТ 12.2.003-91. Воздух рабочей зоны должен соответствовать ГОСТ 12.1.005-88 при температуре помещения, соответствующей условиям испытаний для легких физических работ.

4.3 При выполнении поверки должны соблюдаться требования, указанные в «Правилах техники безопасности при эксплуатации электроустановок потребителей», утвержденных Госэнергонадзором, а также требования руководства по эксплуатации камеры.

4.4 Помещение, в котором проводится поверка, должно соответствовать требованиям пожарной безопасности по ГОСТ 12.1.004-91 и иметь средства пожаротушения по ГОСТ 12.4.009-83.

4.5 Камера не оказывают опасных воздействий на окружающую среду и не требует специальных мер по защите окружающей среды

## *5 Условия поверки*

5.1 При проведении поверки должны быть соблюдены следующие условия:

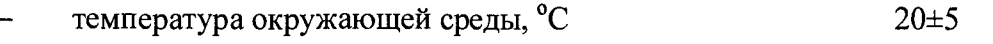

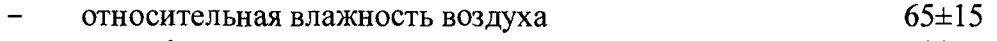

атмосферное давление, кПа  $100 \pm 4$ 

5.2 Помещение, где проводится поверка, должно быть чистым и сухим. В помещение не должно быть кислотных, щелочных и других газов, способных вызвать значительную коррозию металлов, а также газообразных органических растворителей (особенно бензина и разбавителя), способных вызвать коррозию краски.

5.3 В помещении не допускаются посторонние источники излучения, мощные постоянные и переменные электрические и магнитные поля.

5.4 Рядом с прибором не должно быть источников тепла, таких как газовая горелка, электронагреватель, печь и т.п. Допускаемый перепад температуры воздуха в течение суток не более 2 °С.

## *6 Подготовка к поверке*

6.1. Перед началом работы с камерой необходимо внимательно изучить Руководство по эксплуатации, а также ознакомиться с правилами подключения приборов.

6.2 Проверить наличие средств поверки по таблице 2, укомплектованность их документацией и необходимыми элементами соединений.

6.3 Если линзы камеры загрязнены, удалите грязь грушей или сжатым воздухом и слегка вьггрите тканью для протирки линз, если это необходимо.

### 7 Проведение поверки

### 7.1 Внешний осмотр.

7.1.1 При внешнем осмотре должно быть установлено:

- соответствие комплектности и маркировки камеры Руководству по эксплуатации и нормативно-технической документации;

отсутствие механических повреждений, влияющих на работу камеры;

наличие и прочность органов управления и коммутации, четкость фиксации их положения:

чистота гнезд и разъемов.

7.1.2 Камера считается прошедшей операцию поверки, если корпус, внешние элементы, органы управления не повреждены, отсутствуют механические повреждения и ослабления элементов конструкции, маркировка соответствует требованиям НТД, а комплектность - комплектности, приведенной в таблице 3.

Таблина 3

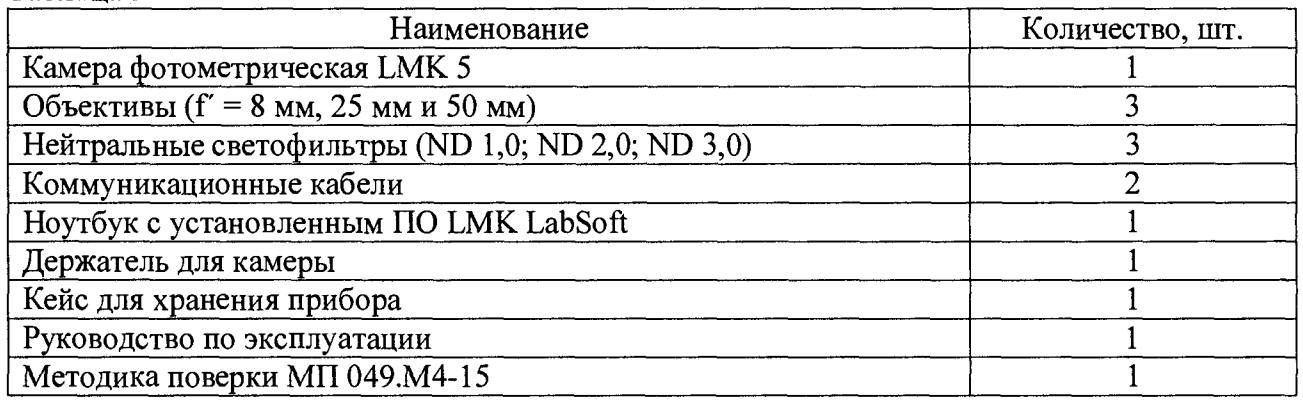

#### $7.2$ Опробование

 $7.2.1$ Включить камеру ноутбук установленной программой  $\mathbf{M}$  $\mathbf{c}$ LMK LabSoft.

7.2.2 Включить программу LMK LabSoft при помощи меню «Пуск» Windows  $\rightarrow$  All Program  $\rightarrow$  TechnoTeam  $\rightarrow$  LMK Labsoft или двойного щелчка по соответствующему значку пуска и инициализировать ее с камерой.

7.2.3 Камера считается прошедшей операцию поверки, если включение всех компонентов и инициализация камеры и ПО на ноутбуке прошло успешно.

### 7.3 Подтверждение соответствия программного обеспечения

 $7.3.1$ Проверяют соответствие заявленных идентификационных ланных программного обеспечения: наименование программного обеспечения, идентификационное наименование программного обеспечения, номер версии программного обеспечения.

При выборе в меню Help  $\rightarrow$  LMK LabSoft на экране отображается версия программного обеспечения.

7.3.2 Камера признается прошедшей операцию поверки, если идентификационные данные программного обеспечения соответствуют значениям, приведенным в таблице 4.

Таблина 4

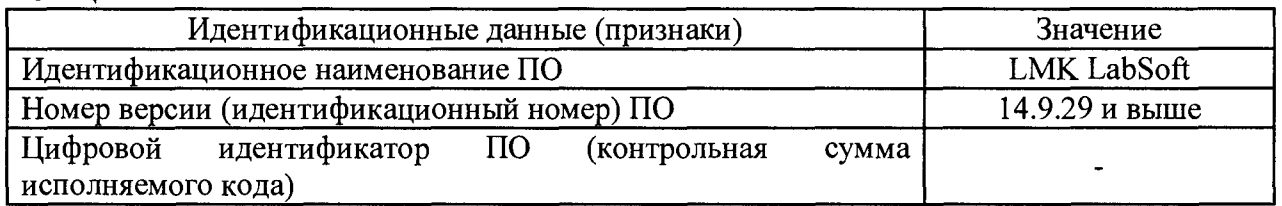

### 7.4 Определение метрологических характеристик

### 7.4.1 Определение диапазона измерения яркости

7.4.1.1. Установить эталонный источник яркости и столик с камерой LMK 5 на фотометрическую скамью. Установить на камеру объектив f' = 8 мм. Эталонный источник яркости и объектив камеры должны находиться в вертикальных плоскостях, перпендикулярных оси скамьи, а их центры находиться на одной оси.

7.4.1.2. В программе LMK LabSoft открывается диалоговое окно «SELECT CAMERA AND LENS» («Выберите камеру и объектив»). После выбора нужной камеры и объектива происходит загрузка калибровочных данных, соотвествующих данной комбинации.

7.4.1.3. Сфокусировать камеру на эталонном источнике яркости и снять показания. Занести эти показания в программу: Capture  $\rightarrow$  Options  $\rightarrow$  Focus (Захват  $\rightarrow$  Свойства  $\rightarrow$ Фокусное расстояние), см. рисунок 1.

7.4.1.4. В том же диалоговом окне программы выключить все доступные светофильтры Capture → Options → Grey filter (Захват → Свойства → Нейтральный светофильтр), см. рисунок 1.

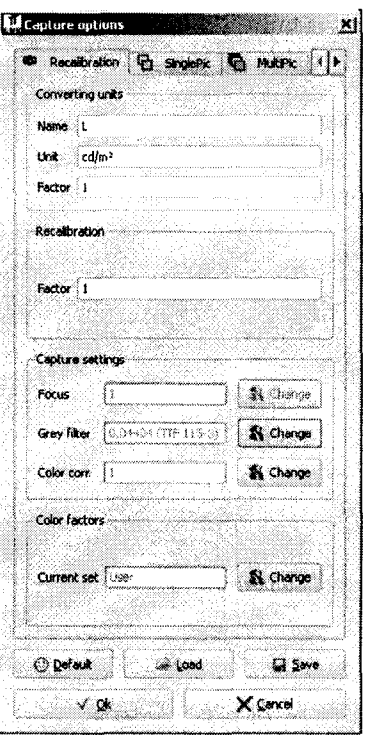

Рисунок 1 Диалоговое окно «CAPTURE OPTIONS».

7.4.1.5. Выбрать время экспонирования. Для этого перевести камеру в режим реального времени Camera  $\rightarrow$  Live (Камера  $\rightarrow$  Режим реального времени). В то же время, вид окна программы изменяется таким образом, что можно видеть и создаваемое камерой изображение. Для этого создаваемое камерой изображение превращается в активное окно в окне со вставками. В открывающемся одновременно диалоговом окне «EXPOSURE TIME»

(«Время экспонирования») изображение можно сделать более светлым или тёмным, выбрав соответствующее время экспонирования.

7.4.1.6. При помощи алгоритма SinglePic (Одна картинка) производится захват (измерение) создаваемого камерой изображения и преобразование его в яркостное изображение. Захват запускается пунктом меню CAPTURE  $\rightarrow$  SINGLE-Pic (Захват  $\rightarrow$  Одна картинка).

7.4.1.7. Выбрать на изображении область, по которой будет происходить усреднение яркости, при этом на экран выведется суммарная яркость эталонного источника, см. рисунок 2.

7.4.1.8. Повторить пункты 7.4.1.5 - 7.4.1.7 пять раз.

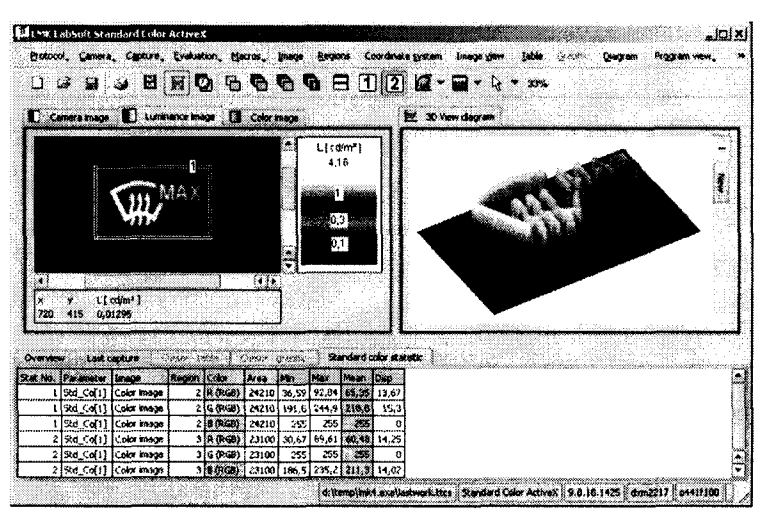

Рисунок 2. Выделение области усреднения яркости.

7.4.1.9. Установить на камере вместо объектива  $f' = 8$  мм объектив  $f' = 25$  мм. Затем заменить объектив в программе. Для этого выбрать пункт меню Camera  $\rightarrow$ Change (Камера  $\rightarrow$  Изменение) и в диалоговом окне SELECT CAMERA AND LENS (Выбрать камеру и объектив) произвести новый выбор. После выбора нужной камеры и объектива, происходит загрузка калибровочных данных, соответствующих данной комбинации.

7.4.1.10. Повторить пункты 7.4.1.3 - 7.4.1.8 с вновь установленным объективом 5 раз.

7.4.1.11 Установить на камере вместо объектива f  $\equiv$ 25 мм объектив  $\Gamma$  = 50 мм. Затем заменить объектив в программе. Для этого выбрать пункт меню Camera  $\rightarrow$ Change (Камера  $\rightarrow$  Изменение) и в диалоговом окне SELECT CAMERA AND LENS (Выбрать камеру и объектив) произвести новый выбор. После выбора нужной камеры и объектива, происходит загрузка калибровочных данных, соответствующих данной комбинации.

7.4.1.12. Повторить пункты 7.4.1.3 - 7.4.1.8 с вновь установленным объективом 5 раз.

7.4.1.13. Камера считается прошедшей операцию поверки, если диапазон измерений яркости составляет 100 - 10000 кд/м<sup>2</sup>.

 $7.4.2$ Определение допускаемого значения относительной погрешности измерения яркости.

 $7.4.2.1$ Обработку результатов наблюдений и определение относительной погрешности измерения яркости проводят в соответствии с требованиями ГОСТ Р 8.736-2011 при доверительной вероятности 0,95 и числе измерений n=5. За результат измерения яркости принимают среднее арифметическое результатов наблюдений, рассчитанное по формуле (1):

$$
\widetilde{L}_k = \frac{1}{5} \sum L_{ki} \tag{1}
$$

где  $L$  – яркость, измеренная прибором,

 $i$  – номер наблюдения,

### *к* - номер источника.

7.4.2.2 Допускаемая относительная погрешность измерения яркости определяется по формуле (2):

$$
\Theta_L = \pm \left| S + \delta_{np} \right|; \tag{2}
$$

где S - погрешность, обусловленная погрешностью эталонного источника яркости  $(S=0.5.10^{-2})$ ;

 $\delta_{\text{TD}}$  - погрешность вносимая прибором, которая рассчитывается по формуле (3):

$$
\delta_{np} = \left| \frac{L_{k} - L_{s}}{L_{s}} \right| \cdot 100 \tag{3}
$$

где *Ьэ -* яркость, создаваемая эталонным источником.

7.4.2.3 Камера считается прошедшей операцию поверки, если относительная погрешность измерения яркости не превышает ± 4,0%.

### 8 ОФОРМЛЕНИЕ РЕЗУЛЬТАТОВ ПОВЕРКИ

8.1 Камеру, прошедшую поверку с положительным результатом, признают годной и допускают к применению. На нее выдается свидетельство о поверке установленной формы с указанием полученных по п.п. 7.4.1 - 7.4.2 фактических значений метрологических характеристик камеры и наносят знак поверки (место нанесения указано в описании типа) согласно Приказу Министерства промышленности и торговли Российской Федерации №1815 от 02.07.2015г. «Об утверждении Порядка проведения поверки средств измерений, требования к знаку поверки и содержанию свидетельства о поверке», и камеру допускают к эксплуатации.

8.2 Камеру, прошедшую поверку с отрицательным результатом, признают непригодной, не допускают к применению и на нее выдается свидетельство о непригодности с указанием причин. Свидетельство о предыдущей поверке и знак поверки аннулируют и выписывают «Извещение о непригодности» с указанием причин в соответствии с требованиями Приказа Министерства промышленности и торговли Российской Федерации №1815 от 02.07.2015г.

Начальник отдела ФГУП «ВНИИОФИ .В.Иванов Начальник лаборатории подразделения М-4 ФГУП «ВНИИОФИ» Лифраее Т.Б. Горшкова Инженер 1 категории подразделения М-4 ФГУП «ВНИИОФИ» Н.Е. Бурдакина Инженер ФГУП «ВНИИОФИ» А. Н. Шобина Инженер ФГУП «ВНИИОФИ» П.С. Мальцев Инженер ФГУП «ВНИИОФИ» Инженер ФГУП «ВНИИОФИ» **А. Н. Шобина** Инженер ФГУП «ВНИИОФИ» П.С. Мальцев Инженер ФГУП «ВНИИОФИ» В.Э. Сысоев

ПРИЛОЖЕНИЕ А К Методике поверки «Камера фотометрическая LMK 5»

## ПРОТОКОЛ

# первичной / периодической поверки

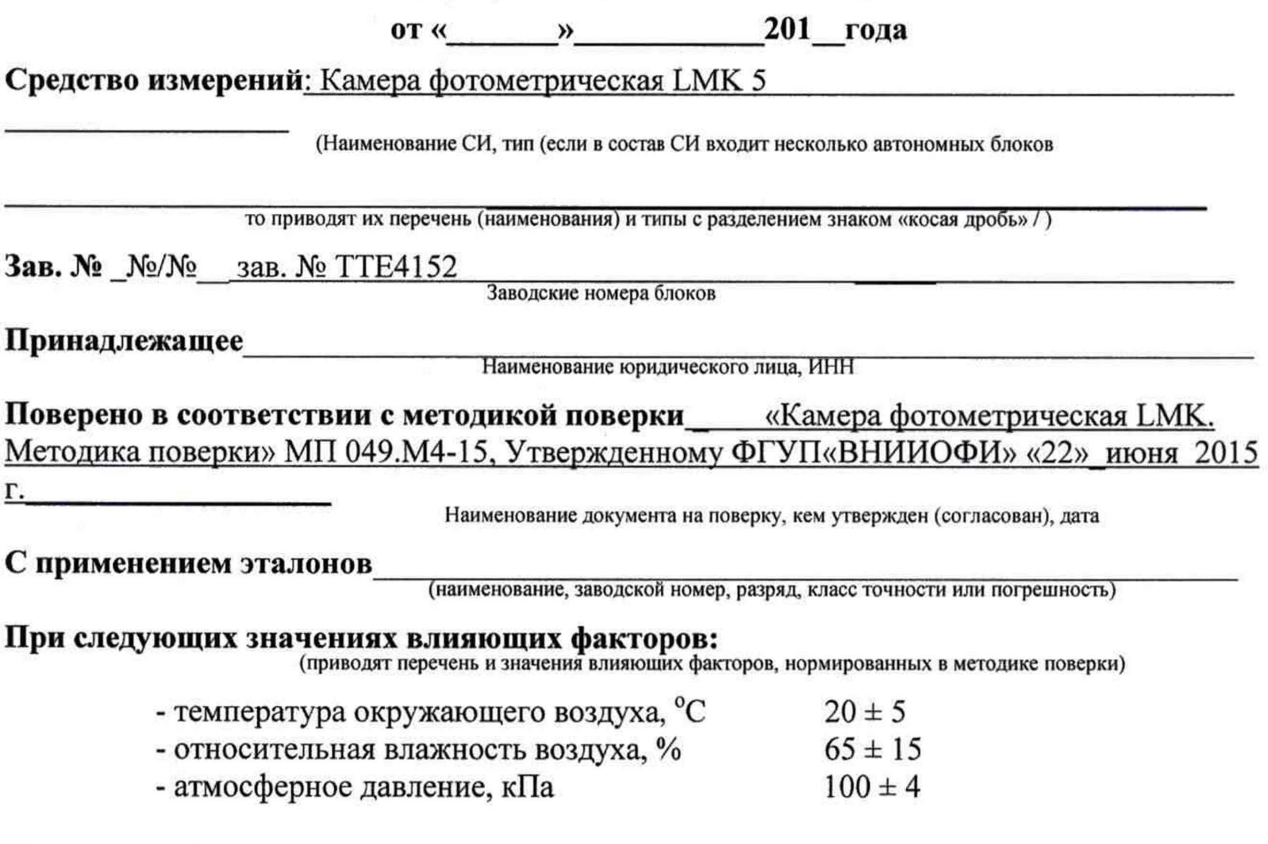

# Получены результаты поверки метрологических характеристик:

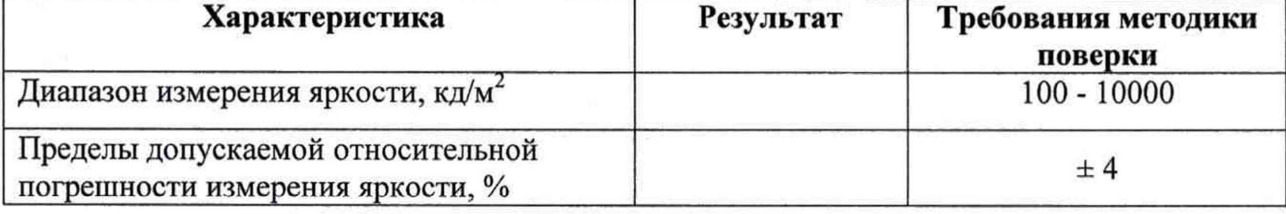

### Рекомендации

Средство измерений признать пригодным (или непригодным) для применения

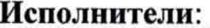

подписи, ФИО, должность